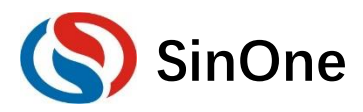

# 目录

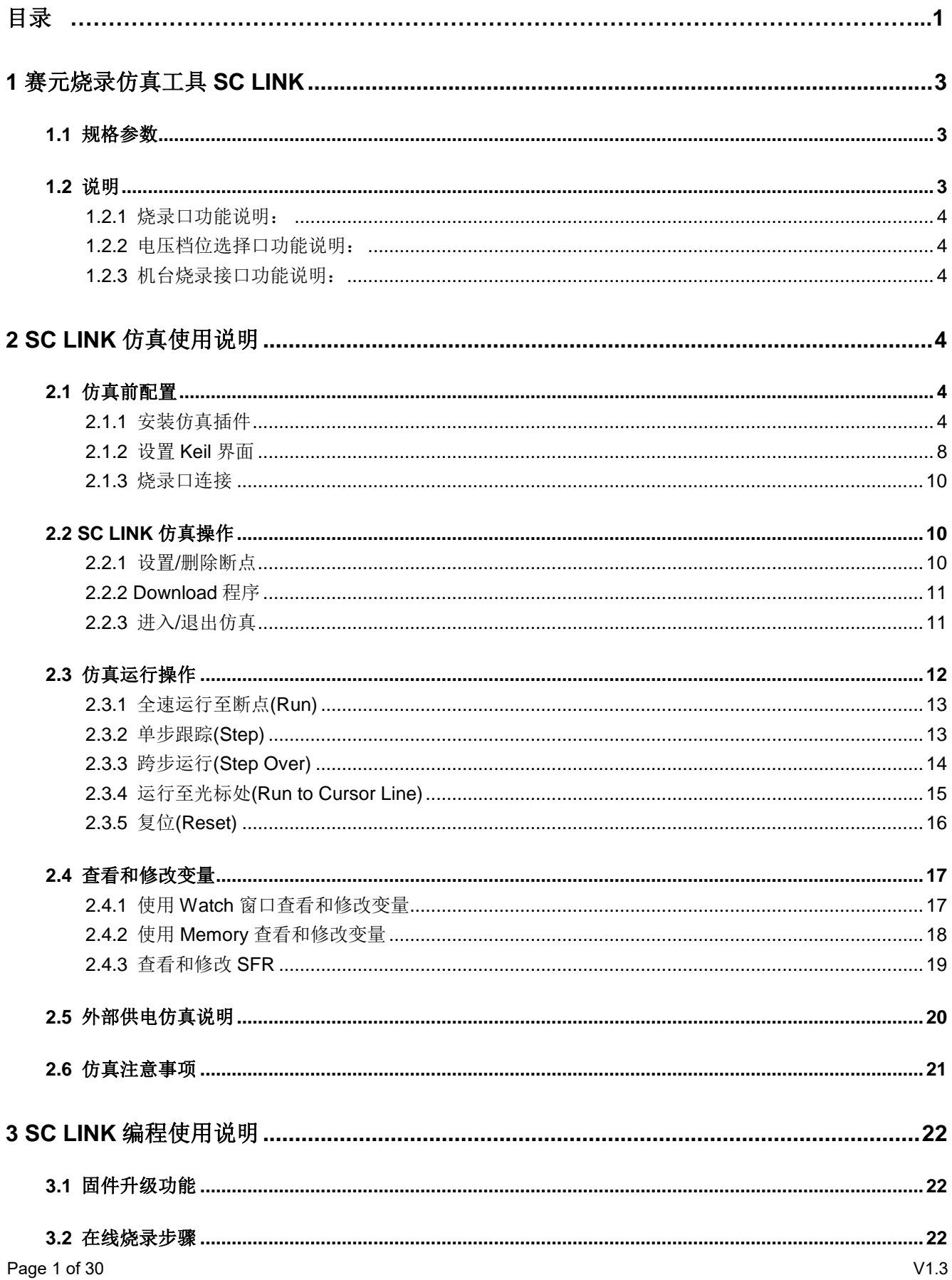

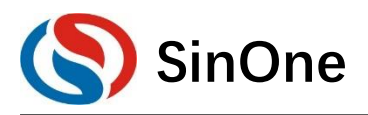

 $\overline{\mathbf{4}}$ 

 $5\phantom{a}$ 

# 赛元烧录仿真工具 SC LINK 使用说明

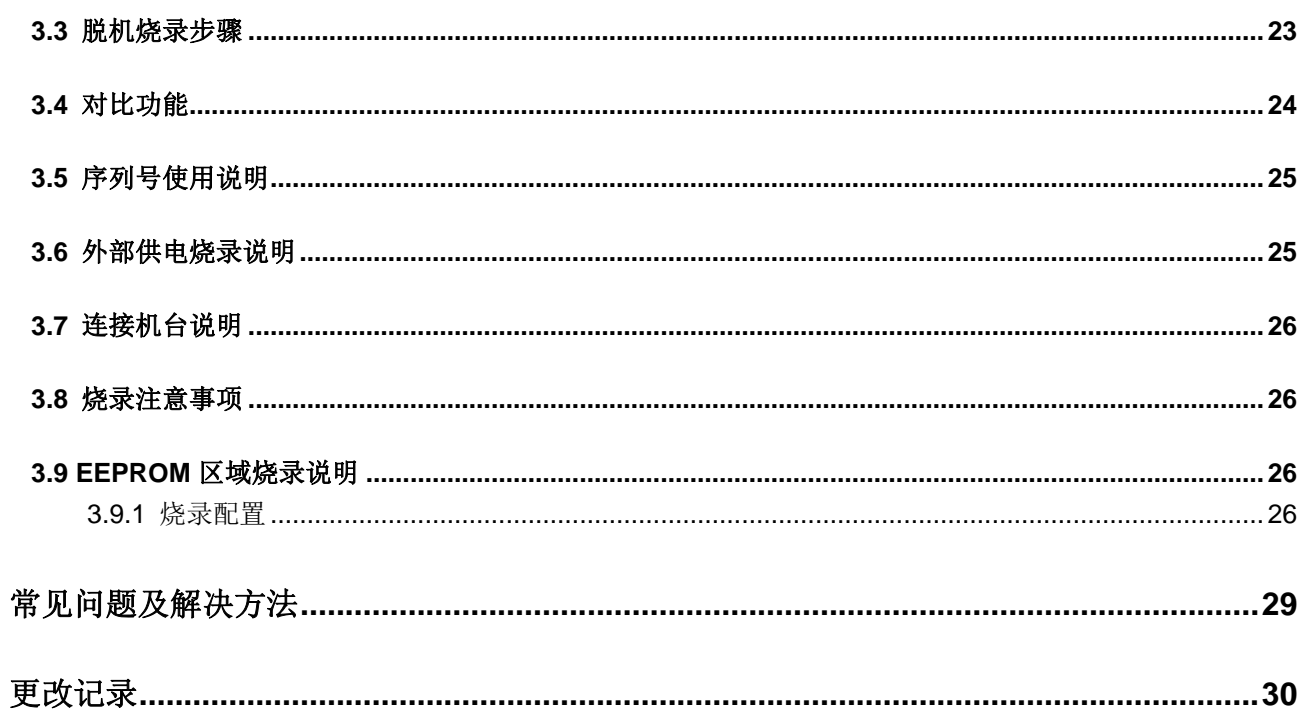

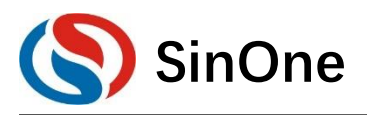

## 1 赛元烧录仿真工具 SC LINK

## 1.1 规格参数

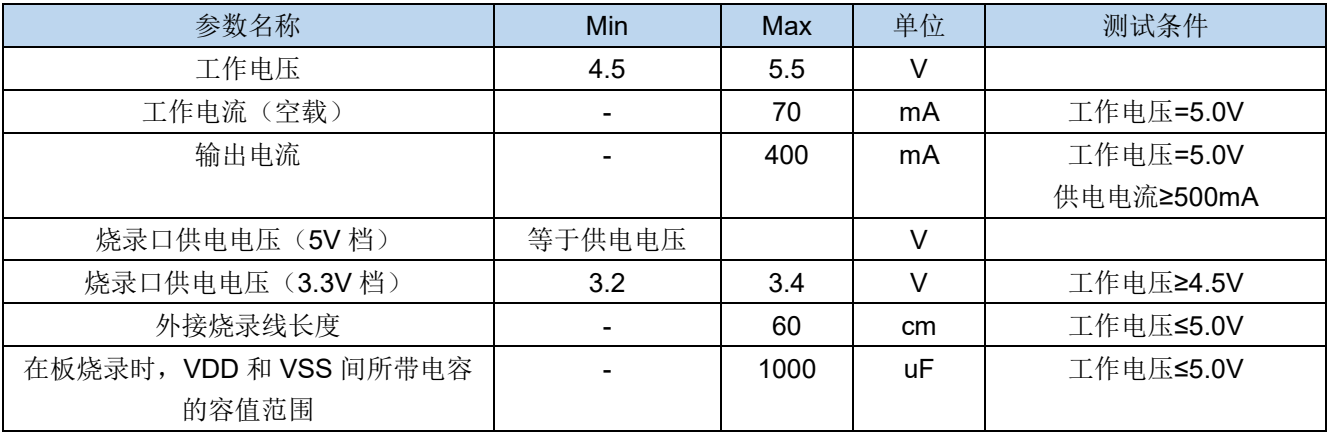

## 1.2 说明

SC LINK 适用于赛元 92F/93F 系列 IC 的脱机/在线烧写、仿真以及 92F/93F 系列触控 IC 的 TouchKey 调试。

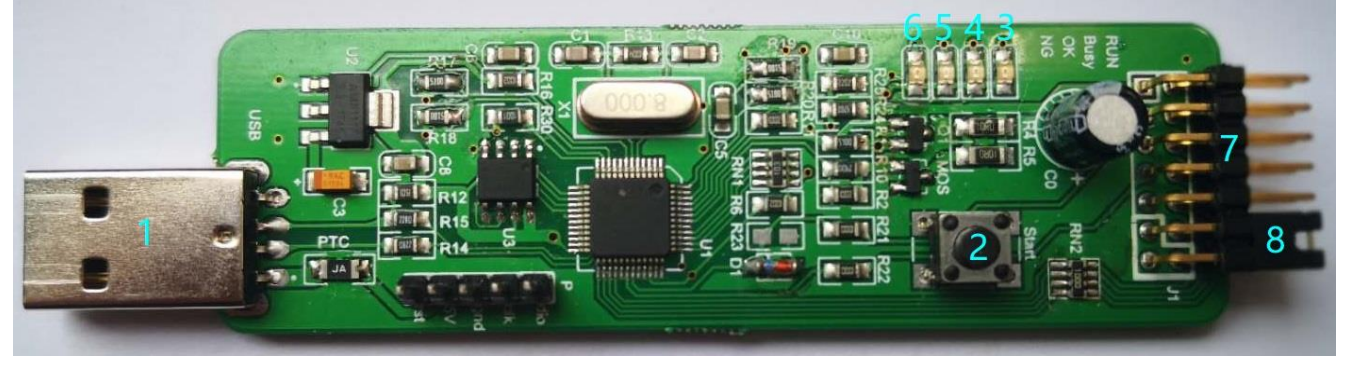

- 1 USB 接口: 用于和 PC 连接及供电
- (2) 烧录按键: 脱机烧录作为烧录触发按键; 按住该按键再上电, 可进入固件升级模式
- 3 运行 (RUN) 灯: 红光, 上电常亮
- (4) Busy 灯: 红光, 脱机烧录时, 此灯闪烁代表正在烧写 IC
- (5) OK 灯: 蓝光, 脱机烧录时, 此灯亮起代表烧录成功
- 6 NG 灯: 红光, 脱机烧录时, 此灯亮起代表烧录失败
- の 排线接口:

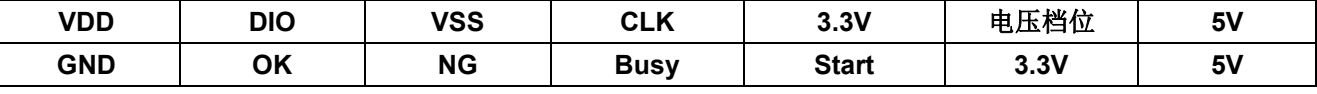

8 烧录电压档位选择短接帽

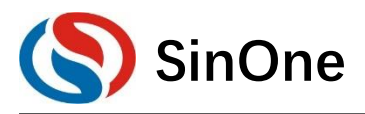

1.2.1 烧录口功能说明:

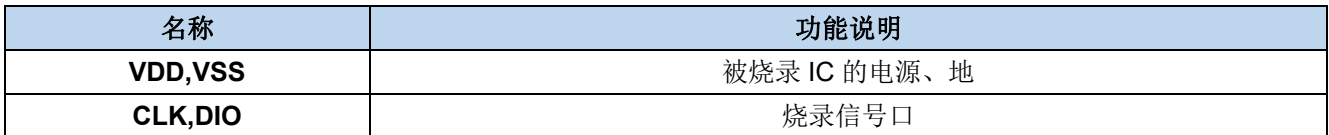

#### 1.2.2 电压档位选择口功能说明:

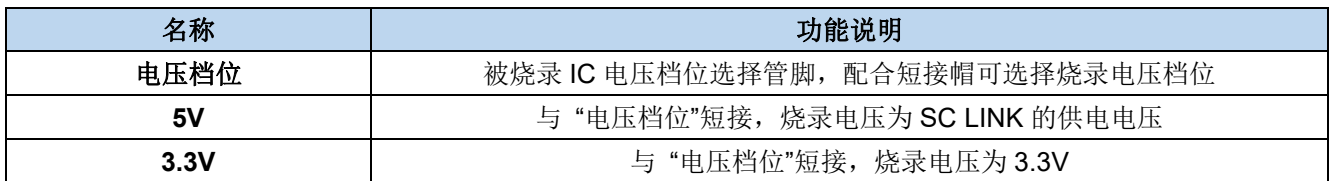

#### 以下左图为5V电压档位短接帽连接方式, 右图为 3.3V 电压档位短接帽连接方式:

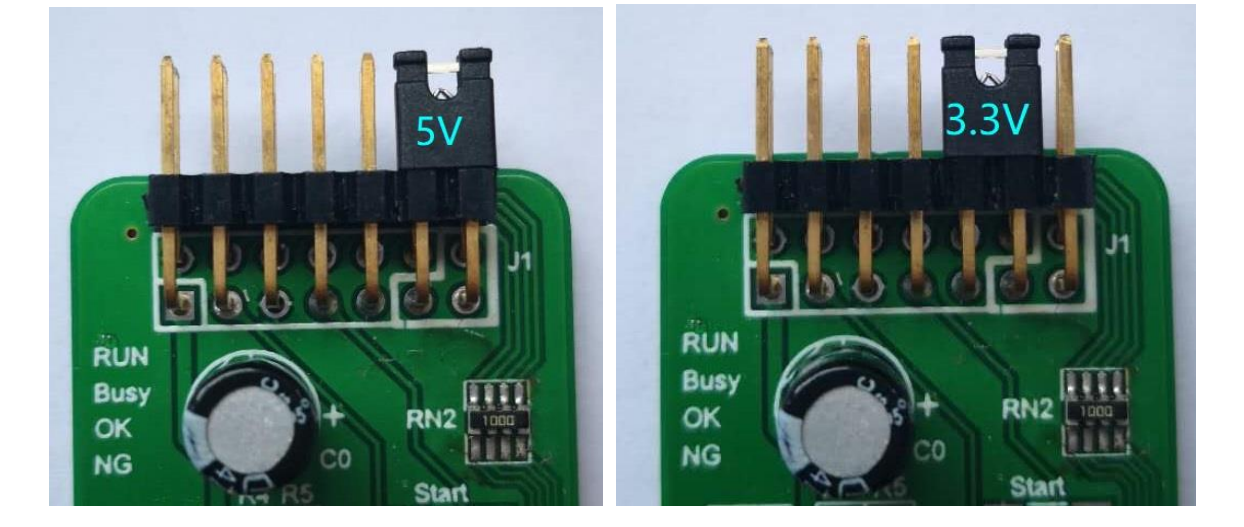

#### 1.2.3 机台烧录接口功能说明:

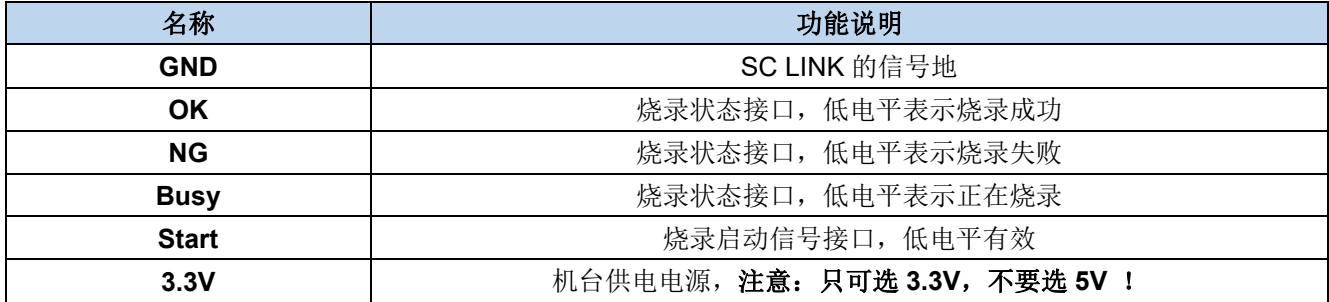

## 2 SC LINK 仿真使用说明

## 2.1 仿真前配置

SC LINK 提供了支持赛元 92F/93F 系列 MCU 的在线仿真功能, 可完成最多 8 个断点(用户可用 7 个断点, 另外一个为隐藏断点)调试、单步调试、跨步调试及 RST 等操作, 实现 RAM 及 SFR 的查看及修改, 方便用户在 开发阶段调试程序, 在使用之前, 需要完成如下配置。

### 2.1.1 安装仿真插件

双击 SOC Keil Vxx.exe  $\Omega$ Page 4 of 30

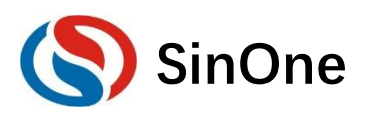

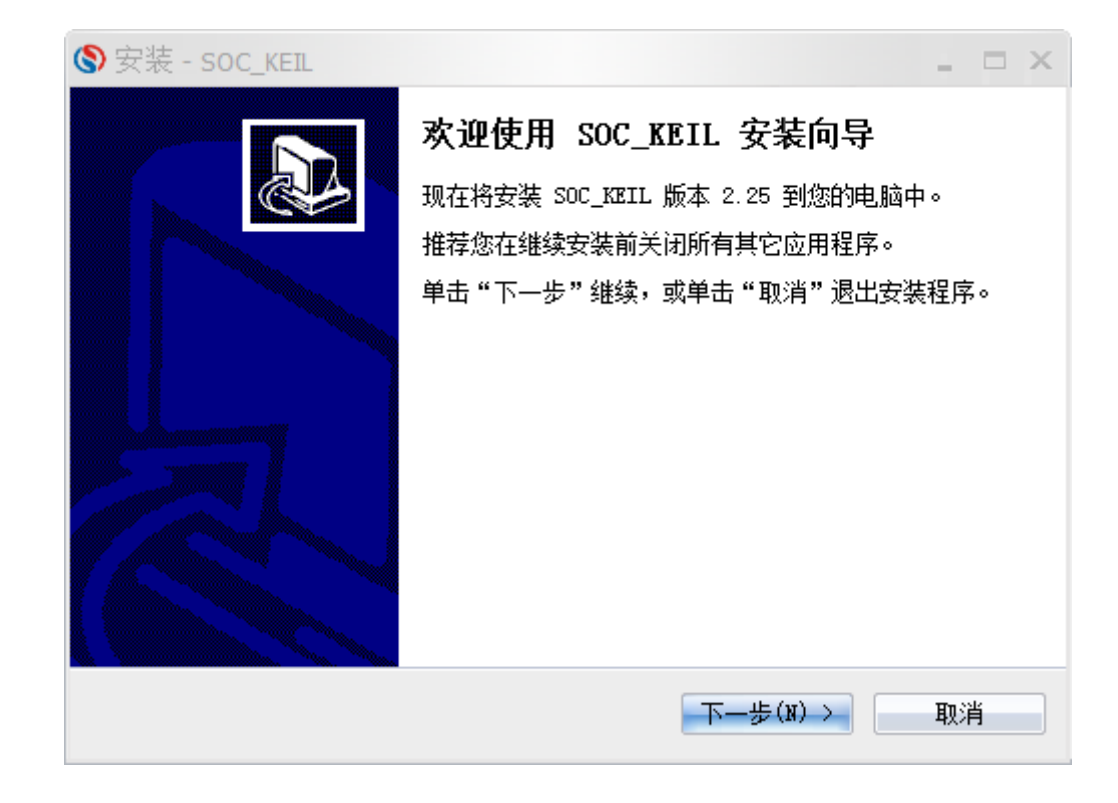

② 点击"下一步", 查看许可说明, 并选择"我同意此协议", 然后"下一步"

![](_page_4_Picture_31.jpeg)

3 查看安装信息,并选择"下一步"

![](_page_5_Picture_0.jpeg)

![](_page_5_Picture_21.jpeg)

4 安装路径为"C:\Keil\C51\SinOne\_Chip"下, 不可进行修改, 点击"下一步"按钮

![](_page_5_Picture_22.jpeg)

**SinOne** 

![](_page_6_Picture_22.jpeg)

6 准备安装, 点击"下一步", 并点击"安装", 安装完成, 阅读相关帮助信息

![](_page_6_Picture_23.jpeg)

![](_page_7_Picture_0.jpeg)

![](_page_7_Picture_2.jpeg)

#### 2.1.2 设置 KEIL 界面

① 打开 Keil 工程文件, 点击快捷图标"Target Option", 在"Target Option"界面中选择"Debug",点选"Use", 并从下列中选取"SinOne Chip Debug Driver", 同时, 勾选"Run to main()",如下图:

![](_page_7_Picture_37.jpeg)

② 点击"Utilities", 在"Use Target Driver for Flash Programming"中选择"SinOne Chip Debug Driver", 如下 图:

![](_page_8_Picture_0.jpeg)

![](_page_8_Picture_43.jpeg)

3 再点击"Settings", 进入"烧录 Option 信息界面", 如下图:

![](_page_8_Picture_44.jpeg)

- 4 烧录 Option 信息配置。
	- 1. 芯片选择: 选择预烧录或仿真的 IC 名称。
	- 2. 烧录设置: 可选择进行的自动烧录, 包括擦除, 编程, 校验。
	- 3. 烧录选项: 根据需要设置的 Code Option 选项。
	- 4. 升级: 用于库文件的升级。
	- 5. 帮助:版本的相关信息。

## 注意: 如果芯片选择中未查找到需要的 IC 型号, 或已找到对应型号但无法仿真, 需要点击升级, 进入升 级界面。

![](_page_9_Picture_0.jpeg)

![](_page_9_Picture_62.jpeg)

升级 MCU 库: 升级 SOC 提供的.MCU

升级插件:提示当前最新的插件信息,并提供下载位置。

选择"升级 MCU 库", 选择需要升级的库文件, 选中库文件, 点击"打开", 完成升级。

(5) Load 快捷键

"Load"会根据烧录 Option 信息配置对 IC 进行一系列操作, 不但烧录代码, 同时也烧录选择的 Code Option, 还会根据下图中的烧录设置进行编程校验。

![](_page_9_Picture_63.jpeg)

#### 2.1.3 烧录口连接

烧录和仿真接口见第2章 SC LINK 编程使用说明, 只有完成上述配置, 才可以继续下一步的仿真工作。

### 2.2 SC LINK 仿真操作

通过以上的配置, 即可进行断点仿真功能, 最多支持 8 个断点: 用户可以操作 7 个断点, 另外一个为隐藏断 点。为方便说明,以具体实例给出, 按照如下步骤, 即可完成断点的仿真功能。

#### 2.2.1 设置/删除断点

断点设置: 在预设断点的源码程序行双击鼠标左键, 或者按下"F9"按键, 或者点击快捷图标"Insert/Remove breakpoint("Debug"按钮的右侧)", 当该行左侧会出现红色块标记出现即设置成功。

断点取消: 在预取消的断点前, 双击鼠标左键, 或者按下"F9"按键, 或者点击快捷图标"Insert/Remove breakpoint("Debug"按钮的右侧)", 当该行左侧会出现红色块标记消失即设置成功。

要求: 进入仿真前, 需要先预设好断点。仿真过程中, 可设置/删除断点, 如下图: Page 10 of 30

![](_page_10_Picture_0.jpeg)

![](_page_10_Picture_47.jpeg)

#### 2.2.2 DOWNLOAD 程序

当程序编译通过,点击快捷图标"Download",完成程序的代码烧录,烧录过程与"烧录 Option"中的"烧录设置" 相关,本说明勾选"编程"及"校验",因此"Download"的过程是先编程然后校验,并在"Bulid OutPut"窗口输出相应信 息。

注意: 当 Download 失败时, 会输出错误提示信息, 如果无提示则表明 Download 通过。

![](_page_10_Picture_48.jpeg)

#### 2.2.3 进入/退出仿真

当程序 Downlaod 通过, 点击快捷图标"start/stop Debug Session"按钮, 或按下快捷键"Ctrl+F5"或者使用菜单 "Debug-> start/stop Debug Session"如下图所示。当正确进入时, "D"按钮为凹陷状态, 表示打开; 再次点击, 退出调试,"D"按钮为平滑状态,表示关闭。进入仿真调试状态,工具栏会增加调试相关的菜单,下图从左向右依 次是复位、运行、停止、暂停、单步、跨步、跳出当前函数、运行至光标处、下一状态、命令窗口、反汇编窗口、 符号窗口、系统寄存器窗口、调用堆栈窗口、观察窗口、内存窗口、串口窗口等。上述工具栏的菜单在当前的"Debug" 菜单栏中均可找到。为了方便操作,后续操作说明均从工具栏查找。

![](_page_11_Picture_0.jpeg)

![](_page_11_Picture_26.jpeg)

![](_page_11_Picture_27.jpeg)

如果未能成功进入该调试界面,请查找仿真前配置是否正确。

## 2.3 仿真运行操作

当进入仿真状态,可进行一系列的仿真运行操作,这些操作包括5种方式:全速运行至断点(Run);单步跟踪 Page 12 of 30  $V1.3$ 

![](_page_12_Picture_0.jpeg)

(Step): 跨步运行(Step Over): 运行至光标处(Run to Cursor Line): 复位(Reset)。

#### 2.3.1 全速运行至断点(RUN)

由于在进入仿真状态前, 已经预先设置好了断点, 点击快捷图标"Run"按钮或者"F5", 程序全速运行遇到断点 停止,如下图:

![](_page_12_Figure_5.jpeg)

上图中, 全速运行至第一个断点处, 可以看出当程序停止到断点位置时, 断点处左侧出现黄色调试箭头, 指向 当前的停止行。如果打开反汇编窗口(Disassembly), 同样会出现黄色调试箭头, 并指向当前程序的 PC 地址。

当进入仿真状态后,程序默认是停止在 0x00 地址, 即 PC 指向 0x00, 第一次全速运行至断点, 将从该地址一 直运行至第一个断点才停止,相比其他仿真操作,该操作的执行速度是最快的。

#### 2.3.2 单步跟踪(STEP)

单步跟踪是指, 每次执行一行程序, 执行完成该行程序后停止。

- ① 点击快捷图标"Step"按钮或者按下快捷键"F11", 程序会单步运行一次。需要注意的是, 默认情况下, "Disassembly"窗口打开或者关闭, 在 C 源程序窗口中, 单步运行过程会有差异, 建议在运行 Step 的过 程中, 保持"Disassembly"窗口为打开状态。
- "Disassembly"窗口的打开/关闭。点击快捷图标"Disassembly Window", 凹陷状态为打开, 此时出现  $(2)$ "Disassemblv"窗口,并反汇编当前的程序行: 平滑状态为关闭, "Disassemblv"窗口消失

![](_page_12_Figure_12.jpeg)

"Disassembly"窗口打开下运行 Step বে 当前程序停止在函数体 Timer0lnit(), 按下 F11 键, 执行当前黄色箭头

![](_page_13_Picture_0.jpeg)

指向的程序行,然后箭头指向下一行。执行完成的结果如下图所示,不断按下F11,程序将逐行执行下去。 当"Disassembly"窗口打开时, 默认是执行反汇编行, 如果需要执行源码行, 只需要鼠标左键选中一次源 码界面即可。

![](_page_13_Picture_46.jpeg)

#### 2.3.3 跨步运行(STEP OVER)

当程序执行至子函数或者汇编中的 CALL/LCALL 时, 该操作不进会入子函数单步执行, 而是将子函数全速运 行,停在下一指令处。

#### 注意:

#### ① 当程序执行到的位置不是子函数时,该操作与单步跟踪结果相同;

#### ② 当子函数内存在断点时,程序会优先停在断点处。

点击快捷图标"Step Over"按钮或快捷键"F10"操作即可。

仍以当前断点停止在函数体 Timer0Init()为例, 按下 F10 键, 调试光标不进入函数内部, 而是全速执行完该函 数, 然后黄色箭头指向下一行, 如下图:

![](_page_14_Picture_0.jpeg)

![](_page_14_Picture_2.jpeg)

继续按下 F10, 观察反汇编窗口, 其运行结果与单步跟踪相同, 如下图:

![](_page_14_Picture_4.jpeg)

#### 2.3.4 运行至光标处(RUN TO CURSOR LINE)

当断点间仿真操作通过单步跟踪或者跨步操作效率较低时,又希望直接运行至源程序行时,可通过运行至光标 处(Run to Cursor Line)来完成。

该操作可通过按下快捷图标"Run to Cursor Line"或者快捷键"Ctrl+F10"实现。 以图 3.2.2 的结果为例, 希望程序直接停止在 Timer0Init()函数内的最后一行, 选择使用运行至光标操作。 定位光标: 鼠标左键点击一次预定位的程序行, 出现蓝色箭头表示该行被选中, 如下图:

#### 注意: 预定位的程序行一定是从当前黄色箭头开始能够运行到的, 否则运行至光标处操作无效。

![](_page_15_Picture_0.jpeg)

赛元烧录仿真工具 SC LINK 使用说明

![](_page_15_Figure_2.jpeg)

按下 Ctrl+F10, 程序全速运行至光标处停止, 定位光标处变为黄色箭头, 如下图:

![](_page_15_Picture_4.jpeg)

#### 2.3.5 复位(RESET)

点击"Reset"按钮, 程序重新复位, 黄色箭头指向地址 0x00, 如下图:

![](_page_16_Picture_0.jpeg)

![](_page_16_Picture_2.jpeg)

## 2.4 杳看和修改变量

## 2.4.1 使用 WATCH 窗口查看和修改变量

在仿真调试模式下,可通过观察窗口来查看或修改当前的变量。

① 打开 Watch 窗口

点击快捷图标"Watch Windows"出现3个可选择窗口:Locals,Watch1,Watch2,如果这3个窗口的带浅黄色 背景框,则表示选中, KEIL 界面下方会出现子窗口, 如图 4.1.1 否则, 点击选择 Watch1 或者 Watch2 的任意 一个, Watch 界面就会出现在 KEIL 界面的下方, 如图 4.1.2

![](_page_16_Picture_88.jpeg)

图 4.1.2

## (2) 填写预查看/修改的变量名

在"Name"栏下填入要操作的变量名,该变量名必须是源码中存在,否则无效。此时其对应的"Value"栏会 显示出该变量当前的值,如下图 4.1.3

![](_page_16_Picture_89.jpeg)

![](_page_17_Picture_0.jpeg)

上图中,添加变量 GlobalVar Idata、GlobalVar Xdata, Watch1 中观察到该变量的值分别是 0x0010、  $0x30.$ 

另外, 在 C 源码界面内, 当鼠标移动到变量名的位置时, 也会显示当前该变量的值及其类型和地址, 如 下图 4.1.4 所示。

| Ш                 | MainRun.c   x                       |
|-------------------|-------------------------------------|
| 022               | $TimerOlint()$ ;                    |
| 023               | GlobalVar Idata=0x10;               |
| $\Rightarrow$ 024 | GlobalVar Xdata=0x30;<br>< 鼠标移动到该位置 |
| 025               | while $(1)$                         |
| 026               | GlobalVar_Xdata (X:0x000027) = 0x30 |
| $\bullet$ 027     | GlobalVar Idata++;                  |
| 028               | GlobalVar Xdata++;                  |
| 029               | if (GlobalVar Idata>=0xf0)          |
| -กลก              |                                     |
|                   |                                     |

图 4.1.4

3 修改变量值

在需要修改的变量对应的"Value"栏中, 双击该值, 进行修改, 修改完成之后, 在任意位置单击鼠标左键, 当修改成功, 该变量一栏显示变为深色, 如图 4.1.5。

![](_page_17_Picture_94.jpeg)

图 4.1.5

上图中, 修改 GlobalVar Xdata 的值为 0x22。

#### 2.4.2 使用 MEMORY 查看和修改变量

① 打开 Memory 窗口

点击"Memory Windows"出现 4个可选择窗口:Memorv1~Memorv4, 如图 4.2.1, 如果这 4个窗口的带浅 黄色背景框, 则表示选中, KEIL 界面下方会出现子窗口, 否则, 点击选择任意一个, Memory 界面就会出现 在 KEIL 界面的下方, 如图 4.2.2。

![](_page_17_Picture_14.jpeg)

![](_page_18_Picture_1.jpeg)

#### (2) 通过地址查看修改变量

在 Memory 的界面中, Address 栏用来输入待显示的存储区起始地址。如果知道当前变量的地址及变量 所在的区域时,可通过如下命令完成。Ram data 区: D: xx;RAM idata 区: l:xx; Ram Xdata 区: X:xx。

当上述命令填写完成, 就可以显示从起始地址开始的变量值, 同时也可以双击该值进行修改。 例如: 图 4.1.4, GlobalVar Xdata 为 Xdata 区, 地址为 0x27, 使用 0x27 为起始地址, 查看 Xdata 区域

的值,如图 4.2.3。

| ب و ب<br>0x30<br>l a<br>0x00<br>b<br>0x20<br>sp<br>dptr<br>0x0027<br>PC<br>0x0023<br>0x0000<br>dptr1<br>0x00<br>dps<br>0x00<br>dpx | $RSTCFG=0x25$ ;<br>021<br>IO Init();<br>022<br>$TimerOlint()$ ;<br>023<br>GlobalVar Idata=0x10;<br>024<br>GlobalVar Xdata=0x30;<br>025<br>while $(1)$<br>026<br>027 | //LVR:2.6V, R.    |
|----------------------------------------------------------------------------------------------------|----------------------------------------------------------------------------------------------------|-------------------|
| 0x00<br>dpx1<br>0x00<br>▼<br>mxax                                                                                                  | $\frac{1}{2}028$<br>GlobalVar Idata++;                                                                                                    |                   |
| $E$ P. $\otimes$ B. $\big\{$ F. $\big\ $ $\big\ $ $\perp$ $\mathbb{R}$ $\mathbb{R}$ R.                                             | GlobalVar Xdata++;<br>029                                                                                                    |                   |
| Memory 1                                                                                                    |                                                                                                    | <b>Д ⊠</b>        |
| Address: X:0x27                                                                                                    |                                                                                                    | n.<br>Ξ           |
| X:0x000027:<br>nn                                                                                                    | 00.<br>00.<br>nn                                                                                                    | ററ                |
| X: 0x000044: 00<br>00<br>00.<br>$^{\circ}$<br>$^{\circ}$                                                                           | 00 00 00 00 00 00<br>00<br>00<br>00<br>ററ<br>00.<br>nn<br>nn                                                                                                    | 00.<br>ററ         |
| X: 0x000061:<br>nn<br>nn<br>nn                                                                                                    | nn<br>nn<br>nn<br>nn<br>nn<br>nn                                                                                                    | ററ<br>nn          |
| $X:0 \times 00007E$ :<br>nn                                                                                                    |                                                                                                    | ററ                |
| $X:0x00009B$ :<br>nn<br>nn                                                                                                    | nn                                                                                                    | 00.<br>ററ         |
| $X:0x0000BB$ :<br>nn<br>nn<br>nn                                                                                                   | nn<br>nn<br>nn<br>nn.<br>nn<br>nn<br>00<br>nn<br>nn<br>nn<br>nn<br>ററ                                                                                               | 00.00<br>00<br>nn |
| X:0x0000D5: 00 00 00                                                                                                    |                                                                                                    |                   |
| 羼<br>Locals Watch 1<br>Memory 1                                                                                                    |                                                                                                    |                   |

图 4.2.3

从上图看出, X:0x000027 地址的值为 0x30, 即 GlobalVar Xdata 的值为 0x30, 与图 2.4.1.3 中 Watch1 观察 结果相同。

同样, 也可在该位置修改变量的值, 修改方式如下:

1. 双击 Memory 中地址相应的值, 进行修改, 如图 4.2.4

| Memory 1                |  |  |  |  |  |  |  |  |  |  |  |  |  |  |  |  |  |
|-------------------------|--|--|--|--|--|--|--|--|--|--|--|--|--|--|--|--|--|
| Address: X:0x27         |  |  |  |  |  |  |  |  |  |  |  |  |  |  |  |  |  |
|                         |  |  |  |  |  |  |  |  |  |  |  |  |  |  |  |  |  |
|                         |  |  |  |  |  |  |  |  |  |  |  |  |  |  |  |  |  |
|                         |  |  |  |  |  |  |  |  |  |  |  |  |  |  |  |  |  |
|                         |  |  |  |  |  |  |  |  |  |  |  |  |  |  |  |  |  |
| Locals Watch 1 Memory 1 |  |  |  |  |  |  |  |  |  |  |  |  |  |  |  |  |  |

图 4.2.4

2. 写入新的值,任意位置单击鼠标,完成修改,如图 4.2.5

| Memory 1                           |  |  |  |  |  |  |  |  |  |  |  |  |  |  |  |  |
|------------------------------------|--|--|--|--|--|--|--|--|--|--|--|--|--|--|--|--|
| Address: X:0x27                    |  |  |  |  |  |  |  |  |  |  |  |  |  |  |  |  |
|                                    |  |  |  |  |  |  |  |  |  |  |  |  |  |  |  |  |
|                                    |  |  |  |  |  |  |  |  |  |  |  |  |  |  |  |  |
|                                    |  |  |  |  |  |  |  |  |  |  |  |  |  |  |  |  |
|                                    |  |  |  |  |  |  |  |  |  |  |  |  |  |  |  |  |
| 图 Locals   20 Watch 1   ■ Memory 1 |  |  |  |  |  |  |  |  |  |  |  |  |  |  |  |  |

图 4 2 5

建议: 如果对变量地址分配不清楚的情况下, 请使用 Watch 窗口的方式。

#### 2.4.3 查看和修改 SFR

① 打开 Watch 窗口

与查看和修改变量中打开 Watch 窗口相同。

(2) 填写预查看/修改的 SFR 名 在"Name"栏下填入要操作 SFR 名, 该 SFR 必须是头文件中存在的, 否则无效。此时其对应的"Value"栏 会显示出该 SFR 当前的值, 如图 4.3.1。

![](_page_19_Picture_0.jpeg)

![](_page_19_Figure_2.jpeg)

图 4.3.1

在需要修改的 SFR 对应的"Value"栏中, 双击该值, 进行修改, 修改完成之后, 在任意位置单击鼠标左键, 当修改成功,该变量一栏显示变为深色,修改结果如图 4.3.2。

![](_page_19_Figure_5.jpeg)

图 4.3.2

## 2.5 外部供电仿真说明

外部供电仿真模式操作步骤:

- ① 为防止 SC LINK 损坏, 外部供电烧录仿真模式下请务必拔掉 SC LINK 电压档位选择的短接帽!
- ② 连接目标板与 SC LINK, 此时目标板为上电状态, SC LINK 为下电状态;
- (3) 将 SC LINK 通过 USB 线连接至电脑;
- (4) 打开 keil 软件, 配置好烧录选项并点击 Download;
- 当电源指示灯开始闪烁时断开目标板电源:  $(5)$

![](_page_19_Figure_14.jpeg)

外部供电烧录

待电源指示灯熄灭,接通目标板电源,当电源指示灯变为常亮,即进入 Download 模式;  $\circ$ Download 完成后, 无需再次上电即可讲入仿真。

![](_page_20_Picture_0.jpeg)

## 2.6 仿真注意事项

- ① 仿真过程会占用烧录口线 CLK,DIO 口, 仿真时, 被仿真的代码区请勿对这 2 个 IO 进行操作;
- ② 仿真过程中,请勿直接断掉 USB 或者烧录口线, 以免引起 Keil 界面的假死。如果需要断掉 USB 或者烧录 口线, 只需先退出 Debug 模式即可;
- 3 SC92F725X 和 SC92F735X 系列 IC 无仿真功能;
- 4 外部供电仿真注意事项见 2.5 外部供电仿真说明。

![](_page_21_Picture_0.jpeg)

## 3 SC LINK 编程使用说明

## 3.1 固件升级功能

SC LINK 可在线升级固件, 以增加新功能或修正问题。固件升级方法如下:

- ① 到赛元网站(http://www.socmcu.com)下载最新的固件文件;
- (2) SC LINK 下电状态按住烧录按键, 然后连接至电脑 USB 口, 此时 SC LINK 上的 RUN 指示灯 (红光), 会闪烁,表明已经进入固件升级模式;
- 3 打开 SOC Pro51 软件, 点击"升级"菜单下的"升级固件";
- (4) 在"打开文件"对话框中找到固件文件(.jap 文件), 并点击打开;
- G 弹出对话框显示当前版本, 及要更新的版本, 点击"确定"按钮进行更新;
- 6 更新完成后,请断开 SC LINK 与电脑之间的 USB 连接以退出固件升级模式;
- ⑦ 重新上电后可正常使用。

## 3.2 在线烧录步骤

- ① 将 SC LINK 与烧录目标板的烧录接口连接;
- ② 将 SC LINK 通过 USB 口连接至电脑, 打开烧录软件 SOC PRO51, 在"芯片选择"下拉列表选择对应的 IC 型号;

![](_page_21_Picture_66.jpeg)

- 3 点击快捷图标"打开"载入要烧录的代码文件(HEX/BIN 文件);
- 4 在"option"选项卡配置好 IC 的 option 项:

![](_page_22_Picture_0.jpeg)

# 赛元烧录仿真工具 SC LINK 使用说明

![](_page_22_Picture_47.jpeg)

(5) 点击按键"自动烧录", 即可执行相应的编程、校验等操作;

## 3.3 脱机烧录步骤

① 将 SC LINK 通过 USB 口连接至电脑, 打开烧录软件 SOC PRO51, 在"芯片选择"下拉列表选择对应的 IC 型号:

![](_page_22_Picture_48.jpeg)

- ② 点击快捷图标"打开"载入要烧录的代码文件(HEX/BIN 文件);
- 3 在"自动烧录"区域勾选操作选项,如编程+校验;
- (4) 选择烧录模式: 勾选"自动烧录"为自动编程模式, 不勾选为手动编程模式:
	- 1. 手动编程模式时需要通过按键触发完成烧录;
	- 2. 自动编程模式则不需要使用按键, SC LINK 上电后会自动完成 IC 检测和烧录。
- 5 在"option"选项卡配置好 IC 的 option 项:

![](_page_23_Picture_0.jpeg)

![](_page_23_Picture_32.jpeg)

- 6 点击快捷图标"下载", 将代码文件下载到 SC LINK 中;
- ⑦ 断开 SC LINK 的 USB 口与电脑的连接, 用外部电源通过 USB 口给 SC LINK 供电, 开始烧录。

## 3.4 对比功能

如果用户需要确认 SC LINK 所加载的烧录代码及配置项是否正确, 可以将 SC LINK 通过 USB 口连接至电 脑, 打开烧录软件 SOC PRO51, 完成相应配置后, 点击快捷图标"对比", 即可知道当前的烧录配置及载入的烧 录代码与 SC LINK 所加载的内容是否一致。

![](_page_23_Picture_33.jpeg)

![](_page_24_Picture_0.jpeg)

## 3.5 序列号使用说明

![](_page_24_Picture_67.jpeg)

- ① 序列号功能支持赛元烧录工具 SC LINK 在脱机模式下使用。
- ② 序列号数据低位保存在低地址, 例如在 0X0F10 写入 32BITS 序列号 0X12345678, 则 0X0F10 写入的 数值是 0X78, 0X0F11 写入的数值是 0X56, 0X0F12 写入的数值是 0X34, 0X0F13 写入的数值是  $0X12<sub>o</sub>$
- ③ 序列号固定使用 4Bytes 长度, 且其起始地址要求为 4 的倍数(如 0F10H、0A04H 等), 否则烧录时会 报错。
- (4) 建议序列号地址设置在程序空间以外的地址, 以免序列号数据覆盖程序代码, 烧录后无法再做程序的校 验操作。
- (5) SC LINK 固件版本为 HW SCLINK V1.16 2018.10.31 以下时, 序列号不支持掉电保存, 即 SCLINK 重 新上电后, 序列号恢复为初始设定值; SC LINK 固件版本为 HW\_SCLINK\_V1.16 2018.10.31 及以上 时,序列号支持掉电保存。

## 3.6 外部供电烧录说明

外部供电烧录模式操作步骤:

- ① 为防止 SC LINK 损坏, 外部供电烧录模式下请务必拔掉 SC LINK 电压档位选择的短接帽!
- ② 连接目标板与 SC LINK, 此时目标板为上电状态, SC LINK 为下电状态;
- (3) 将 SC LINK 通过 USB 线连接至电脑;
- (4) 打开 SOC Pro51 软件, 配置好烧录选项并发送烧录命令:
- (5) 当电源指示灯开始闪烁时断开目标板电源;

![](_page_25_Picture_0.jpeg)

# 赛元烧录仿真工具 SC LINK 使用说明

![](_page_25_Figure_2.jpeg)

### 外部供电烧录

- 6 待电源指示灯熄灭,接通目标板电源,当电源指示灯变为常亮,即进入烧录模式;
- ⑦ 烧录完成后, 需要将目标板彻底断电, 保证被烧录的 IC 已退出烧录模式。

### 3.7 连接机台说明

机台控制接口是为了方便用户, 使用软件编程控制来代替手工操作, 进行 IC 烧录。

- 1 请使用手动编程模式, 即烧录软件 SOC PRO51 中下载脱机烧录程序时候不勾选"自动烧录"选项。
- ② 机台控制接口中 start 是烧录启动输入通道, 低电平有效。建议在给 start 启动烧录后检测 busy 接口信号 有输出低电平后释放对 start 的拉低操作:
- 3 对 start 输入拉低信号后, 检测 NG 信号口和 OK 信号口以及 busy 信号口, NG 信号口输出低电平表示烧 录失败, OK 信号口输出低电平表示烧录成功, busy 信号口输出低电平表示正在烧录, 同一时间必须有 也只能有一个信号口输出低, 如检测到同时有两个以上信号口有低电平, 或者全部高电平时应停止烧录。
- (4) 机台烧录相关的参数设置如下:

![](_page_25_Figure_12.jpeg)

## 3.8 烧录注意事项

- ① 过载保护和提醒:
	- $1.$ SC LINK 最大可输出 400mA 电流,如果负载超过此范围, 自恢复保险丝会保护;
	- $\mathcal{P}$ 出现过载情况,请使用外部供电模式烧录 IC
- (2) 脱机烧录模式下注意事项见 3.6 外部供电说明;
- 3 任何烧录模式下, 被烧录 IC 的任一管脚与其它已上电系统连接都会导致烧录失败;
- IC 在板烧录时, 建议去掉烧录引脚 CLK.DIO 外围的电容。  $\Omega$

## 3.9 EEPROM 区域烧录说明

#### 3.9.1 烧录配置

![](_page_26_Picture_0.jpeg)

- 编程区域选择:  $1<sup>1</sup>$ 
	- ① 如需 code 区域和 eeprom 区域同时烧录, 选择: code+eeprom
	- ② 若仅单独烧录 eeprom 区域, 选择: eeprom

后续说明以 code+eeprom 为例

![](_page_26_Picture_46.jpeg)

2. 选择 EEPROM 选项卡,配置 EEPROM 起始地址,该地址决定了 EEPROM 区域烧录的起始地址。选择相应 的起始地址, 那么烧录到 EEPROM 区的代码将从这个起始地址开始依次往后写。如下图所示, 选择起始地址 为 0x0003, 那么代码的第一个 byte 即 0x02 写入 EEPROM 区的 0x0003 这个地址, 代码的第二 byte 即 0x00 写入 EEPROM 区的 0x0004 这个地址, 依次往后直到将代码所有数据写入 EEPROM 中。

![](_page_26_Picture_47.jpeg)

若烧入 EEPROM 的代码长度不是 4 的倍数, 那么不满 4 的倍数的地址将自动补 0。如下图, 代码最后 3byte 3.

![](_page_27_Picture_0.jpeg)

为不满4的倍数的地址自动补0.

![](_page_27_Picture_28.jpeg)

4. 分别载入 code 和 EEPROM 文件, 其中: EEPROM 区域载入的 HEX 文件为 EEPROM 区域待烧录文件(用 户可以通过赛元提供的示例工程"EEPROM Project"生成)

![](_page_27_Picture_29.jpeg)

5. 文件载入完成,确认代码校验和无误,确认 option 无误

![](_page_28_Picture_0.jpeg)

![](_page_28_Picture_24.jpeg)

连接 SC LINK, 点击"自动烧录"或"下载"即可  $6.$ 

# 4 常见问题及解决方法

![](_page_28_Picture_25.jpeg)

![](_page_29_Picture_0.jpeg)

# 5 更改记录

![](_page_29_Picture_17.jpeg)

# **X-ON Electronics**

Largest Supplier of Electrical and Electronic Components

*Click to view similar products for* [Emulators/Simulators](https://www.x-on.com.au/category/embedded-solutions/engineering-tools/embedded-development-tools/embedded-tools-accessories/emulators-simulators) *category:*

*Click to view products by* [SinOne](https://www.x-on.com.au/manufacturer/sinone) *manufacturer:* 

Other Similar products are found below :

[AC244062](https://www.x-on.com.au/mpn/microchip/ac244062) [AC244064](https://www.x-on.com.au/mpn/microchip/ac244064) [SPC563M64CAL144](https://www.x-on.com.au/mpn/stmicroelectronics/spc563m64cal144) [SPC563M64CAL176](https://www.x-on.com.au/mpn/stmicroelectronics/spc563m64cal176) [ST7MDT2-EMU2B](https://www.x-on.com.au/mpn/stmicroelectronics/st7mdt2emu2b) [IM3316](https://www.x-on.com.au/mpn/irdopto/im3316) [IM1281B](https://www.x-on.com.au/mpn/irdopto/im1281b) [IM1275](https://www.x-on.com.au/mpn/irdopto/im1275) [IM1227](https://www.x-on.com.au/mpn/irdopto/im1227) [IM1259G](https://www.x-on.com.au/mpn/irdopto/im1259g) [IM1253B](https://www.x-on.com.au/mpn/irdopto/im1253b) [IM1253B\(D\)](https://www.x-on.com.au/mpn/irdopto/im1253bd) [MJYS-QKJL-40/380V](https://www.x-on.com.au/mpn/xon/mjysqkjl40380v) [MJYS-QKJL-75/380V](https://www.x-on.com.au/mpn/xon/mjysqkjl75380v) [MJYD-JL-75/380V](https://www.x-on.com.au/mpn/xon/mjydjl75380v) [MJYD-JL-40/380V](https://www.x-on.com.au/mpn/xon/mjydjl40380v) [CI-B02CS01S](https://www.x-on.com.au/mpn/chiplntelli/cib02cs01s) [CI-B03CS01S](https://www.x-on.com.au/mpn/chiplntelli/cib03cs01s) [CI-BO3GS01S](https://www.x-on.com.au/mpn/chiplntelli/cibo3gs01s) [GD10PJX120L2S](https://www.x-on.com.au/mpn/starpower/gd10pjx120l2s) [HEDS-9730#Q50](https://www.x-on.com.au/mpn/avagobroadcom/heds9730q50) [HEDS-9700#F50](https://www.x-on.com.au/mpn/avagobroadcom/heds9700f50) [L-MZ07](https://www.x-on.com.au/mpn/elrigs/lmz07) [L-MZ02](https://www.x-on.com.au/mpn/elrigs/lmz02) [L-MZ021](https://www.x-on.com.au/mpn/elrigs/lmz021) [TXVT4G6M-S](https://www.x-on.com.au/mpn/yct/txvt4g6ms) [JL\\_MOD\\_FH\\_V1.0](https://www.x-on.com.au/mpn/jinlang/jl_mod_fh_v10) [MKSDSOCKET-Pinboard V1](https://www.x-on.com.au/mpn/mk/mksdsocketpinboardv1) [CY3250-24X33](https://www.x-on.com.au/mpn/cypress/cy325024x33) [AC244060](https://www.x-on.com.au/mpn/microchip/ac244060) [7027-D-350](https://www.x-on.com.au/mpn/leddynamics/7027d350) [DS1747WP-120IND+](https://www.x-on.com.au/mpn/maxim/ds1747wp120ind) [AC244061](https://www.x-on.com.au/mpn/microchip/ac244061) [S5U1C31W74T1300](https://www.x-on.com.au/mpn/epson/s5u1c31w74t1300) [S5U1C17M13T2100](https://www.x-on.com.au/mpn/epson/s5u1c17m13t2100) [S5U1C17M13T1100](https://www.x-on.com.au/mpn/epson/s5u1c17m13t1100) [J-Link ULTRA+](https://www.x-on.com.au/mpn/seggermicrocontroller/jlinkultra) [AFM201TI-AY2LED2](https://www.x-on.com.au/mpn/99iot/afm201tiay2led2) [AFW121T-EVB](https://www.x-on.com.au/mpn/99iot/afw121tevb) [CP2102](https://www.x-on.com.au/mpn/aithinker/cp2102) [CE118M12](https://www.x-on.com.au/mpn/aio/ce118m12) [ESP32-A1S](https://www.x-on.com.au/mpn/aithinker/esp32a1s) [ESP32-CAM](https://www.x-on.com.au/mpn/aithinker/esp32cam) [ESP-32S](https://www.x-on.com.au/mpn/aithinker/esp32s) [ADZS-ICE-1000](https://www.x-on.com.au/mpn/analogdevices/adzsice1000) [ADZS-ICE-2000](https://www.x-on.com.au/mpn/analogdevices/adzsice2000) [USB-EA-CONVZ](https://www.x-on.com.au/mpn/analogdevices/usbeaconvz) [BH-USB-100v2-ARM](https://www.x-on.com.au/mpn/blackhawk/bhusb100v2arm) [BH-USB-100v2D](https://www.x-on.com.au/mpn/blackhawk/bhusb100v2d) [BH-USB-200](https://www.x-on.com.au/mpn/blackhawk/bhusb200)